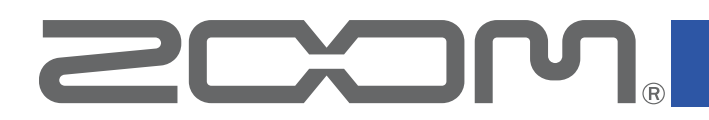

# **H4essential Control**

for iOS Version 1.0

### オペレーションマニュアル

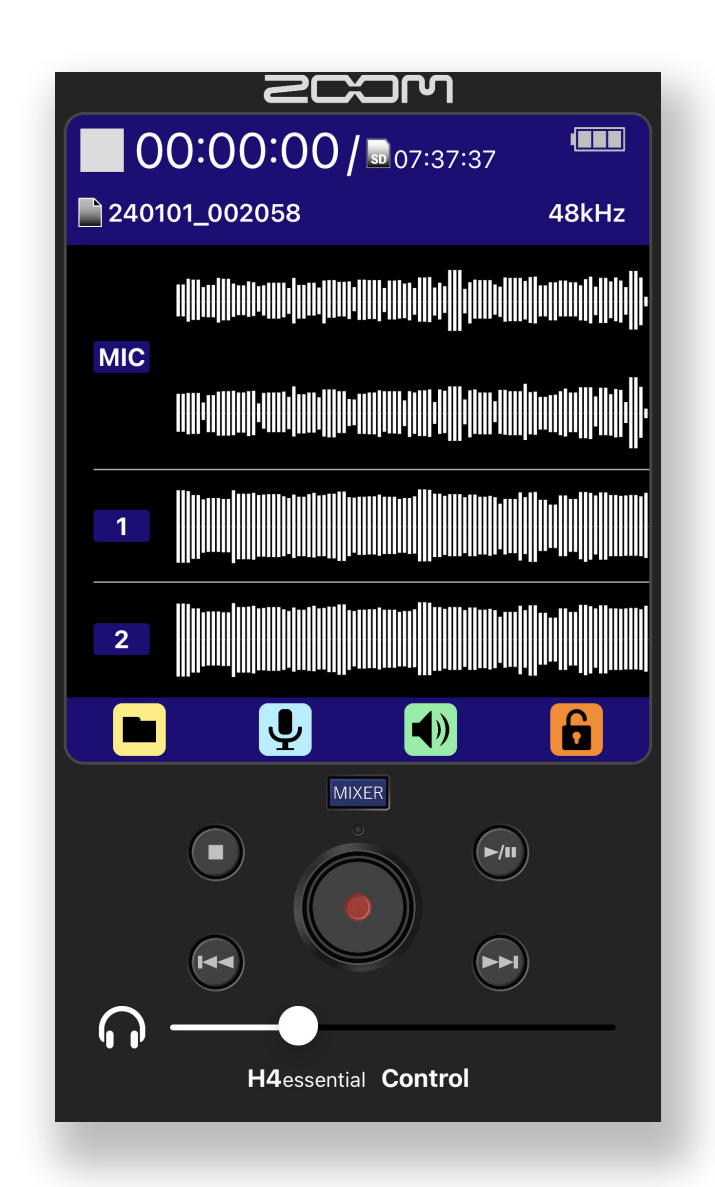

#### © 2024 ZOOM CORPORATION

本マニュアルの一部または全部を無断で複製/転載することを禁じます。 白黒端末では正しく表示できません。

# 目次

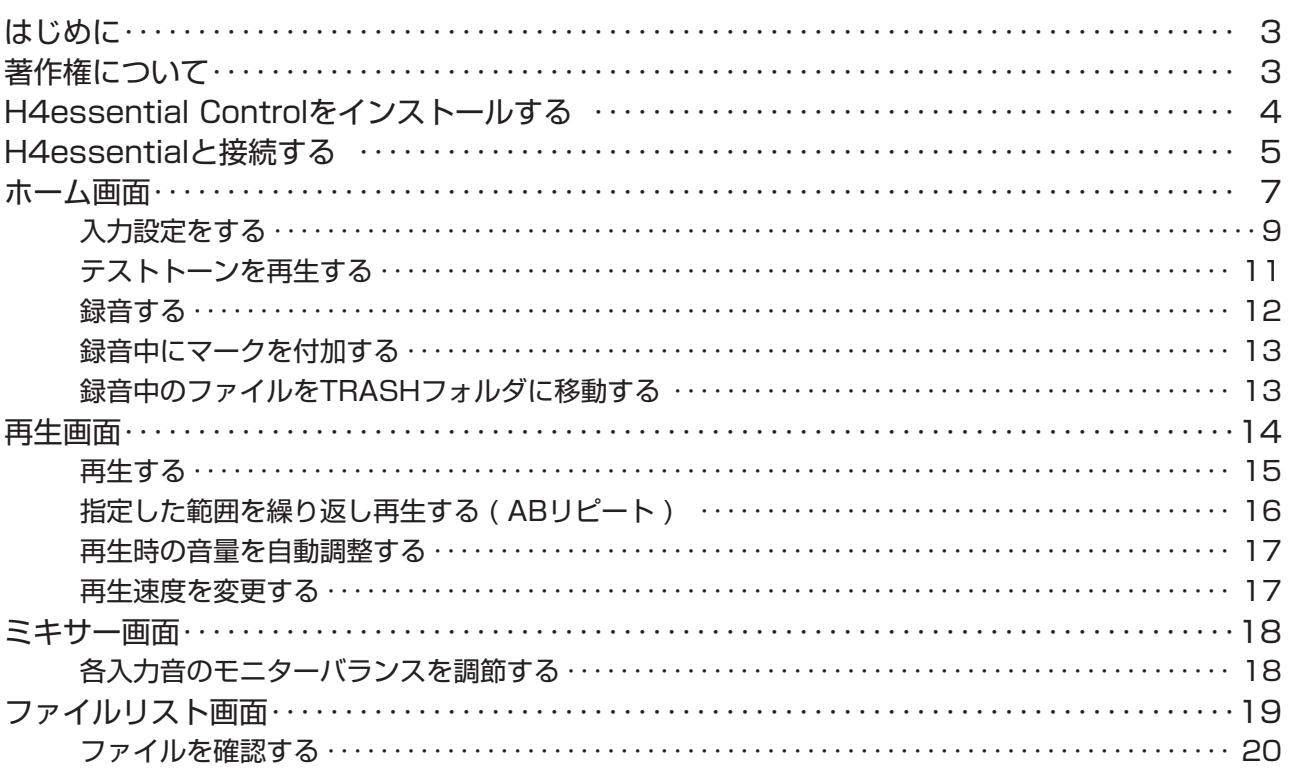

### <span id="page-2-0"></span>はじめに

H4essential Controlは、ZOOM H4essentialハンディレコーダー専用のリモートコ ントロールアプリケーションです。

iOS/iPadOSデバイス上で、H4essentialの録音、再生、停止、早送り、早戻しの基本操作 のほかに、マークの入力や、各種設定を行うことができます。

なお、本書では、H4essentialの操作についての説明はしていません。H4essentialの各 機能の詳しい内容については、「H4essential オペレーションマニュアル」を確認してくだ さい。

# 著作権について

iPadOSは、Apple Inc.の商標または登録商標です。

App Storeは、Apple Inc.のサービスマークです。

IOSは、Cisco Systems, Inc.またはその関連会社の米国およびその他の国における登録 商標または商標であり、ライセンスに基づき使用されています。

Bluetooth®のワードマークおよびロゴは、Bluetooth SIG, Inc.が所有する登録商標であ り、株式会社ズームはこれらのマークをライセンスに基づいて使用しています。

文中の製品名、登録商標、会社名は、それぞれの会社に帰属します。

文中のすべての商標および登録商標は、それらの識別のみを目的として記載されており、各 所有者の著作権を侵害する意図はありません。

他の者が著作権を保有するCD、レコード、テープ、実演、映像作品、放送などから録音する場 合、私的使用の場合を除き、権利者に無断での使用は法律で禁止されています。著作権法違 反に対する処置に関して、株式会社ズームは一切の責任を負いません。

文中のイラストおよび表示画面は、実際の製品と異なる場合があります。

本書の内容および製品の仕様は予告なしに変更されることがあります。

## <span id="page-3-0"></span>H4essential Controlをインストールする

- 1. iOS/iPadOSデバイスでApp Storeを起動し、「H4essential Control」を検 索する
- 
- 2. H4essential Controlの画面で「入手」をタップする H4essential Controlがインストールされます。

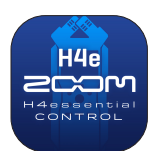

### <span id="page-4-0"></span>H4essentialと接続する

#### MEMO )

・H4essentialをiOSデバイスからリモートコントロールするには、H4essential本 体に別途専用無線アダプター ( BTA-1など ) を取り付ける必要があります。詳細は H4essentialのオペレーションマニュアルを参照してください。

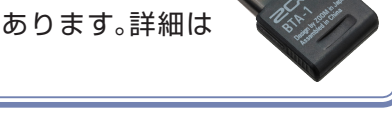

1. H4essentialのREMOTE端子の蓋を取り外し、専用無線アダプター ( BTA-1 など ) を取り付ける

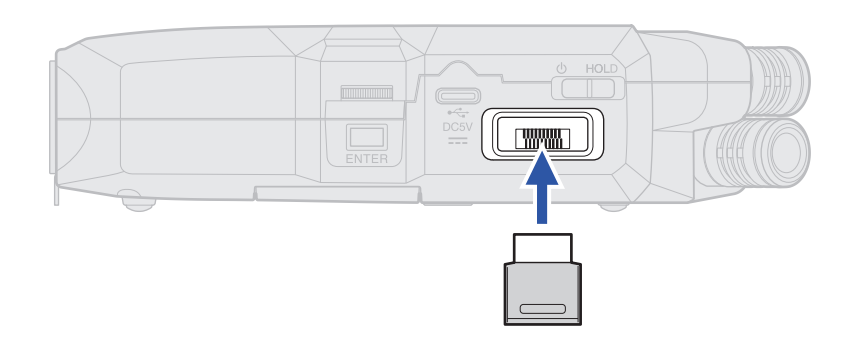

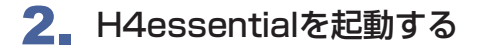

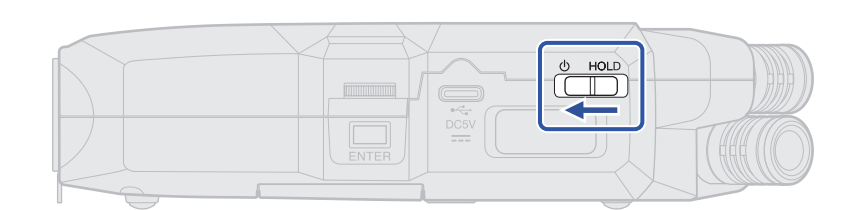

- 3. ホーム画面でSYSTEMを選択して、Enterを押す
- 4. Bluetoothを選択して、Enterを押す

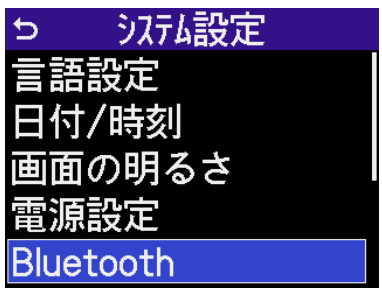

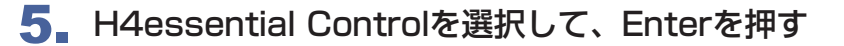

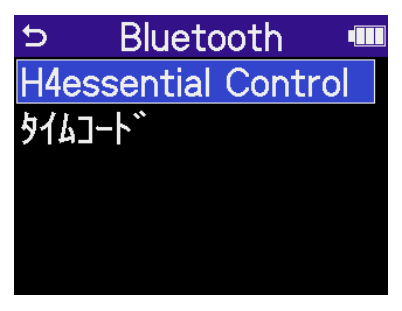

「Searching…」と表示され、接続機器の検索を開始します。

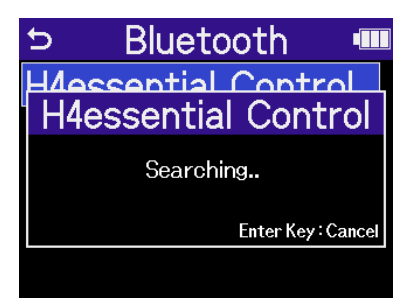

6. iOSデバイスで H4essential Controlのアイコンをタップする

H4essential ControlにBluetoothデバイスリストが表示されます。デバイス名/IDをタップす ると接続が開始されます。

接続が完了すると、H4essentialのディスプレイに「H4essential Controlと接続しました!」 と表示されます。

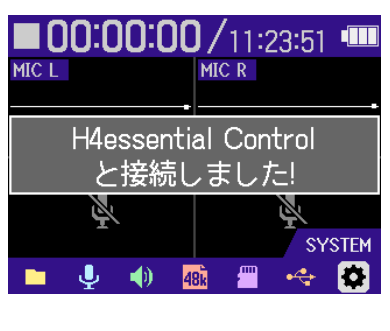

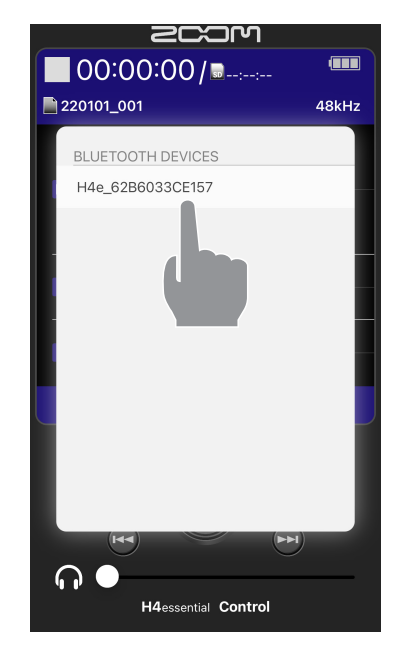

#### MEMO

・接続がうまくいかない場合、H4essentialとの距離を近づけたり、電波をさえぎるものがない場所に移 動してH4essential Controlを再起動してください。または、iOS/iPadOSデバイス側のBluetooth機 能が使用可能な状態であることを確認してください。

### <span id="page-6-0"></span>ホーム画面

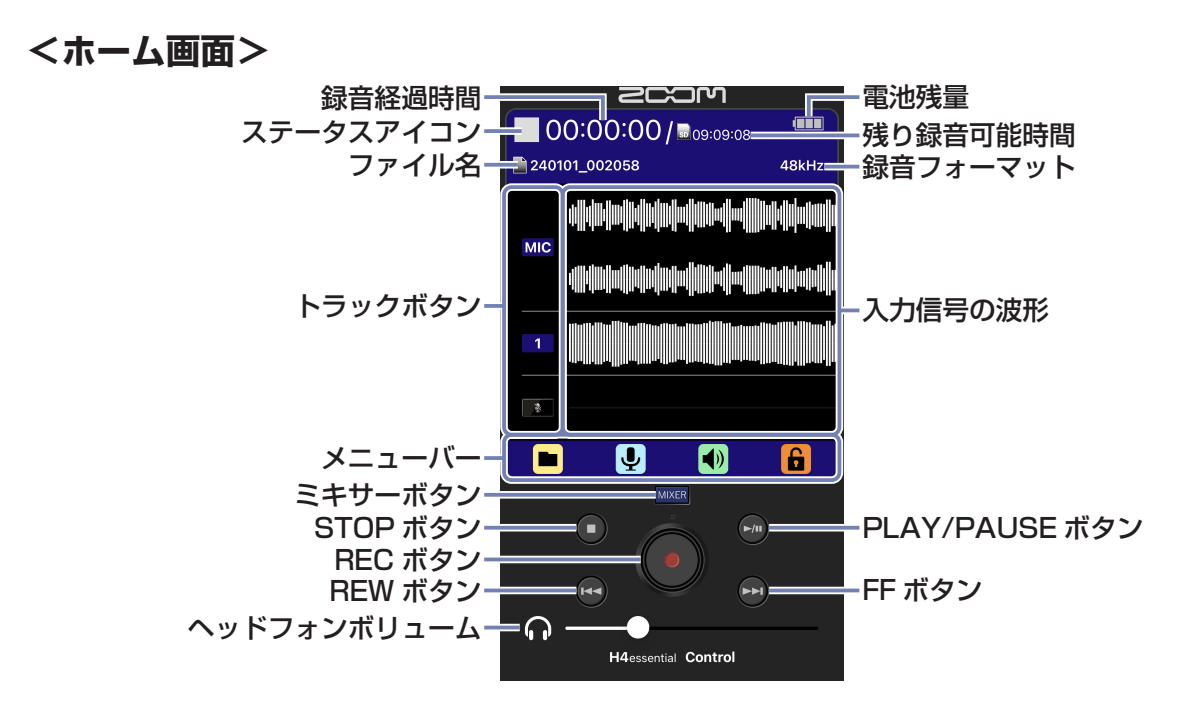

**■メニューバー**

#### <録音待機**中**>

#### $\Box$   $\Box$   $\Box$   $\Box$

- · FILELIST : ファイルリスト画面を表示します。 (→ ファイルリスト画面)
- · INPUT : 入力に関する設定画面を表示します。 (→ [入力設定をする](#page-8-1))
- · ◆ OUTPUT : 出力に関する設定画面を表示します。 ( → テストトーンを再生する)
- 6 価画操作ロックボタン : 画面操作の有効∕無効を切り替えます。

画面操作ロックボタン

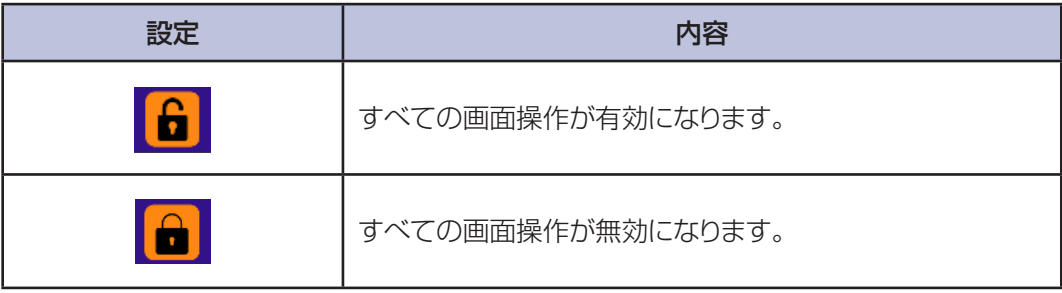

#### <録音**中**>

#### **P O i G**

- · ▶ MARK : 録音中のファイルにマークを付加します。 ( → <u>録音中にマークを付加する</u>)
- · 1 → OUTPUT : 出力に関する設定画面を表示します。 ( → テストトーンを再生する)
- ・ TRASH : 録音中のファイルを TRASH フォルダに移動します。 (→ [録音中のファイルを TRASH フォルダに移動する](#page-12-2))
- 6 面面操作ロックボタン : 画面操作の有効/無効を切り替えます。

#### **■ヘッドフォンボリューム**

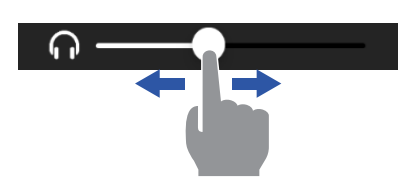

左右にドラッグすることでボリュームを調節できます。

<span id="page-8-1"></span><span id="page-8-0"></span>入力設定をする

入力に関する各種設定を行います。

1. ホーム画面で ! をタップする

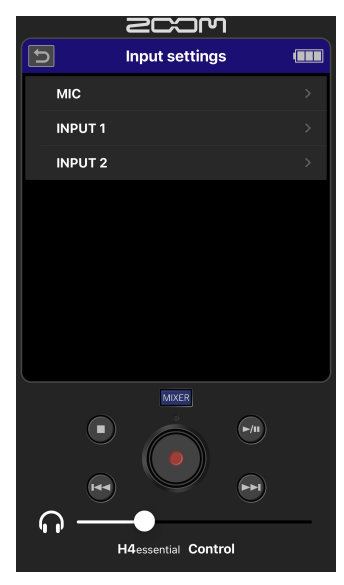

INPUT画面が表示されます。

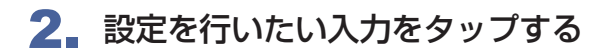

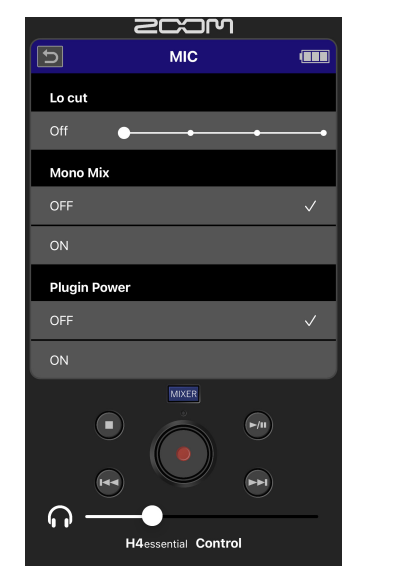

各種設定項目が表示されます。

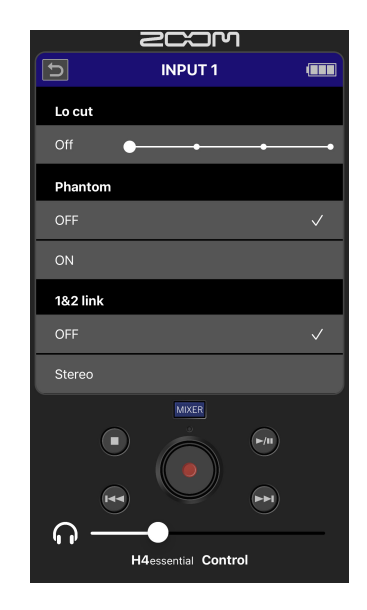

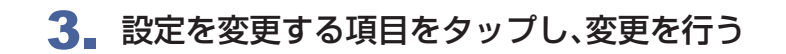

#### 設定項目の詳細

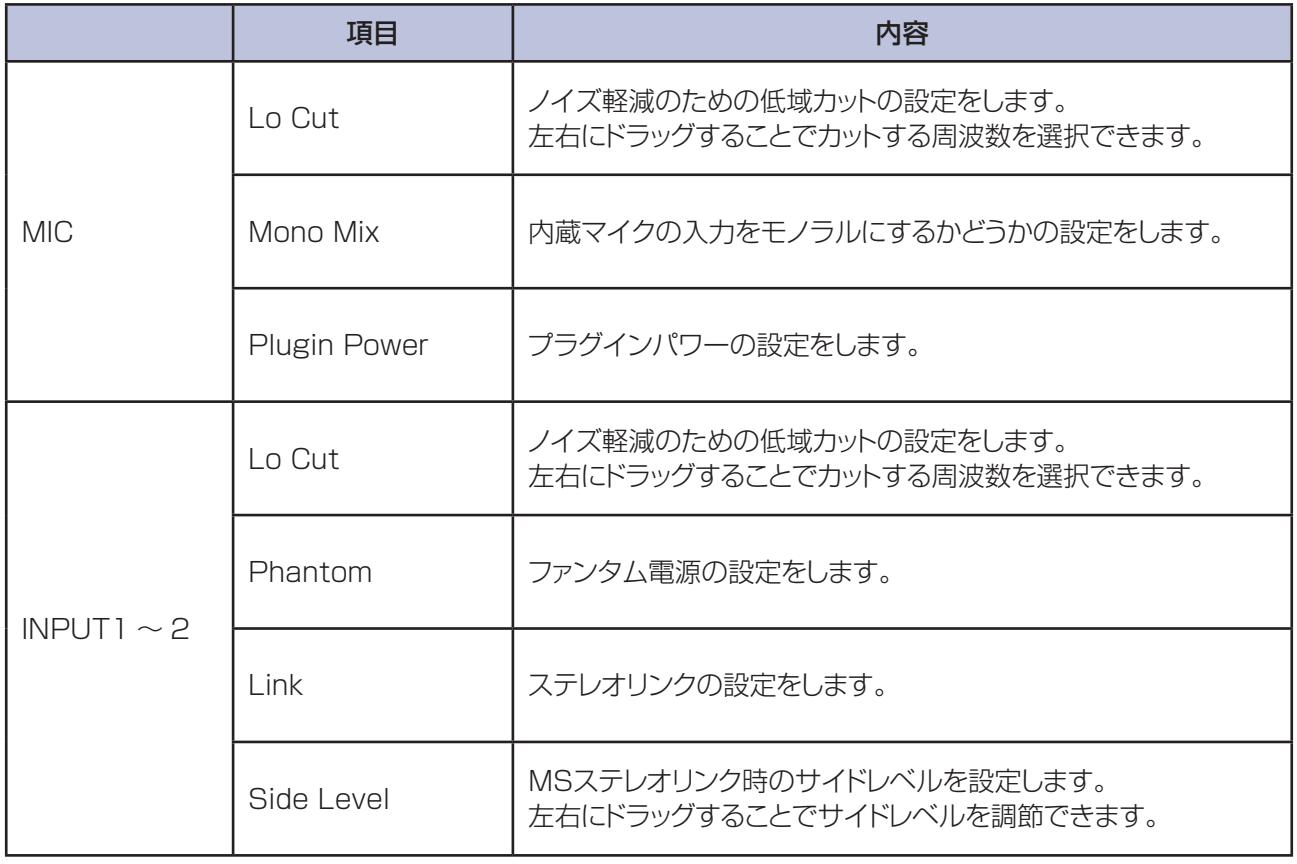

<span id="page-10-1"></span><span id="page-10-0"></span>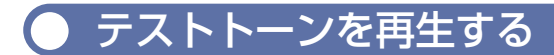

外部接続機器とのレベル調節のために、テストトーンを再生することができます。

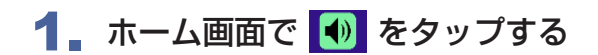

2. 出力設定画面で | を押す

テストトーンが再生されます。もう一度押すとテストトーンが止まります。

<span id="page-11-0"></span>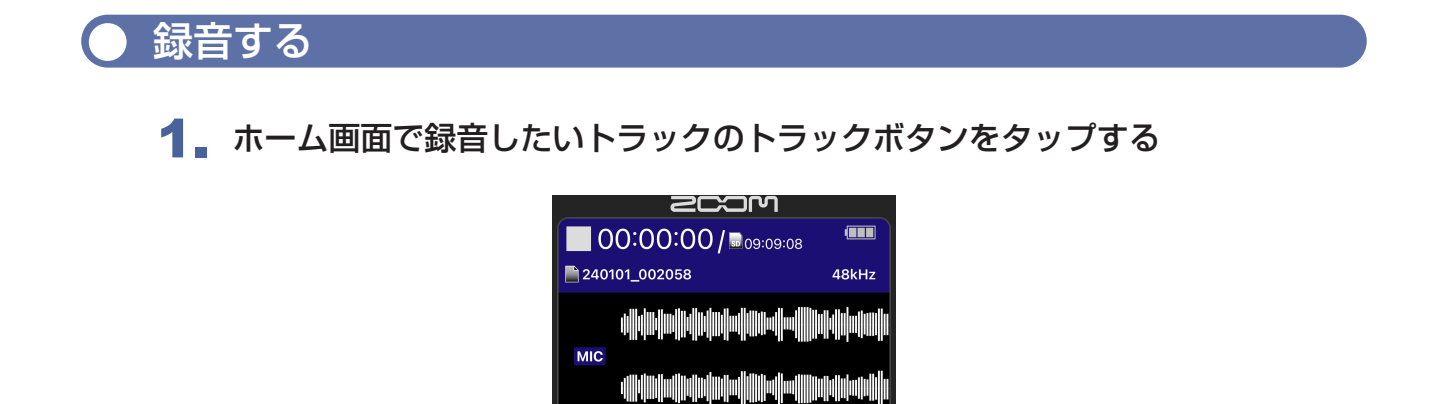

<u> Linda kanalan kabupatèn Indonesia di Indonesia di Indonesia di Indonesia di Indonesia di Indonesia di Indones</u>

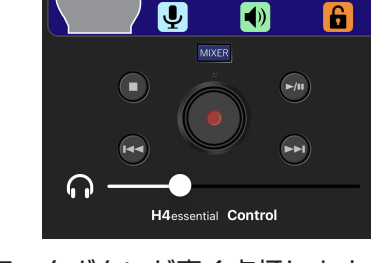

選択したトラックのトラックボタンが青く点灯します。

MEMO ) ・録音しないインプットの入力信号の波形は、ホーム画面に表示されなくなります。

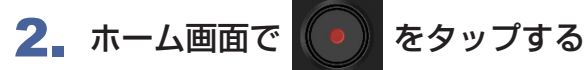

録音が開始されます。

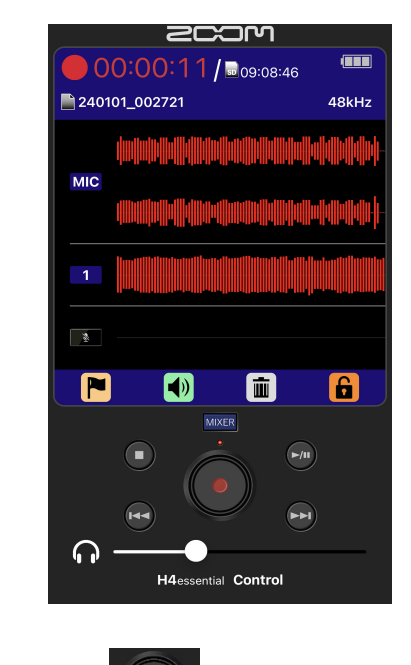

3. 停止するには ● または ● をタップする

<span id="page-12-1"></span><span id="page-12-0"></span>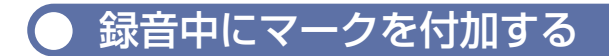

1. 録音中に ■ をタップする

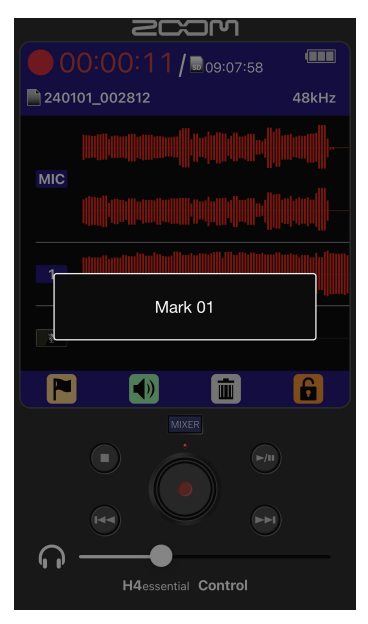

現在の録音経過時間の位置にマークが付加されます。 再生時に、マークを付けた場所に移動できます。

#### <span id="page-12-2"></span>録音中のファイルをTRASHフォルダに移動する

- 1. 録音中に 面 をタップする
- 2. 「YES」をタップする

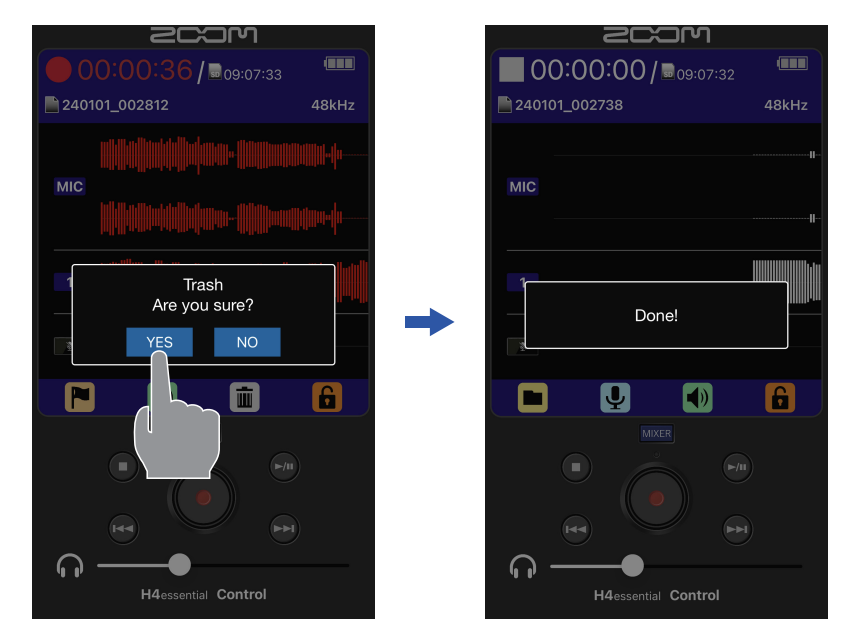

録音を停止し、録音中のファイルはTRASHフォルダーに移動されます。

### <span id="page-13-0"></span>再生画面

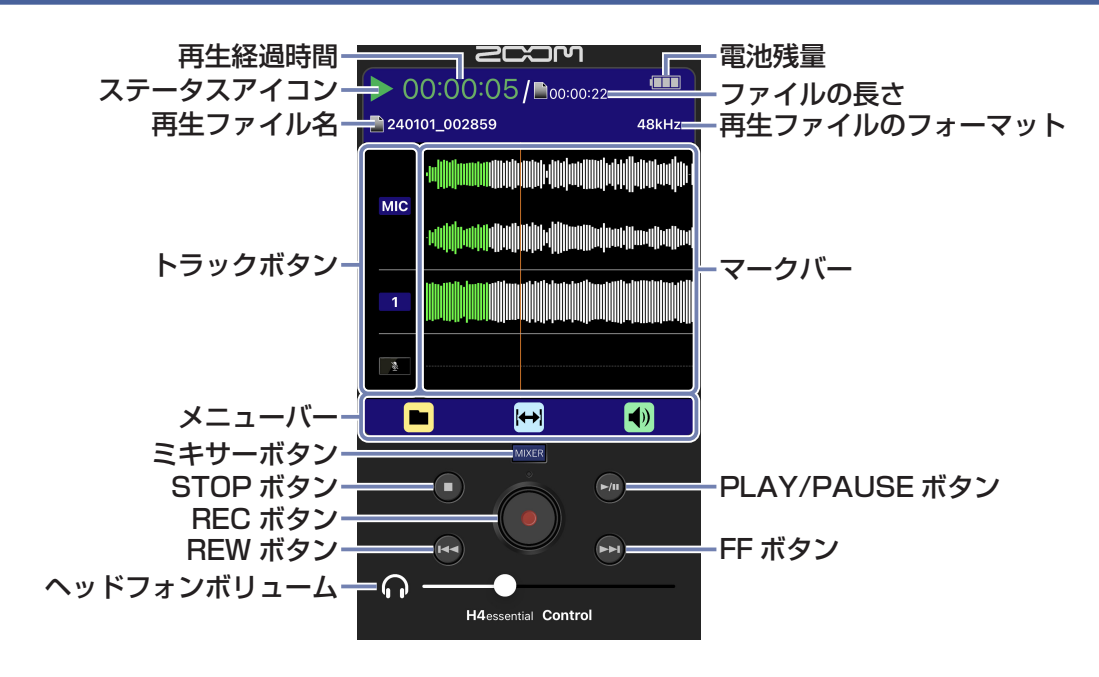

**■メニューバー**

 $\begin{array}{|c|c|c|c|c|}\n\hline\n\bullet & \leftrightarrow & \bullet \end{array}$ 

- · FILELIST : ファイルリスト画面を表示します。 (→ ファイルリスト画面)
- ・ ト <mark>ト ト</mark> AB REPEAT : リピート再生の開始位置と終点位置を設定します。 ( → [指定した範囲を繰り返し再生する \( AB リピート \)](#page-15-1) )
- · 1 つ OUTPUT : 出力に関する設定画面を表示します。

再生中の操作

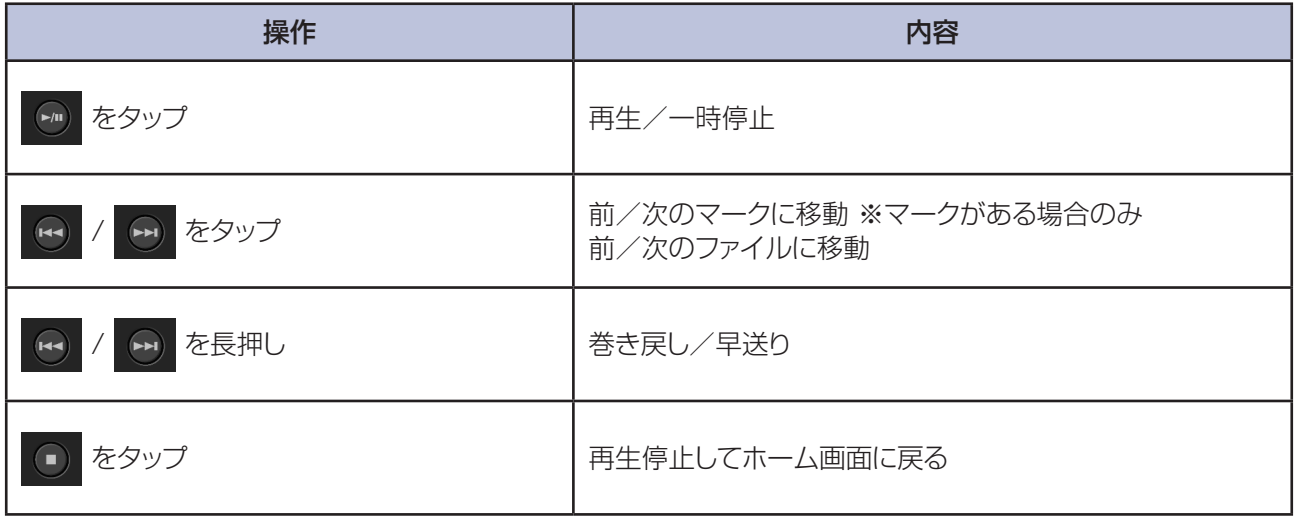

<span id="page-14-0"></span>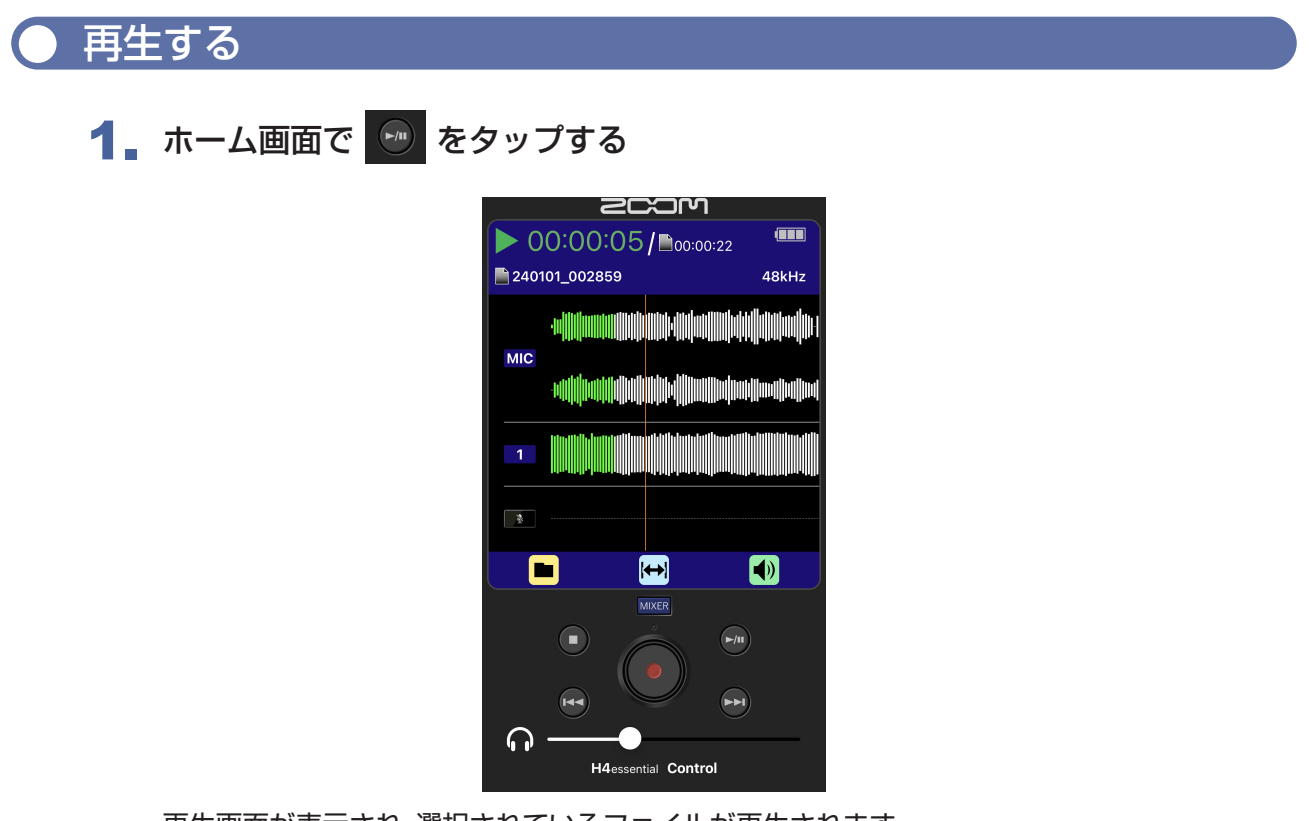

再生画面が表示され、選択されているファイルが再生されます。

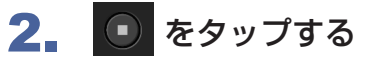

再生を停止し、ホーム画面に戻ります。

<span id="page-15-1"></span><span id="page-15-0"></span>指定した範囲を繰り返し再生する ( ABリピート )

指定した2点間を繰り返し再⽣できます。

1. 再生画面で [+) をタップする

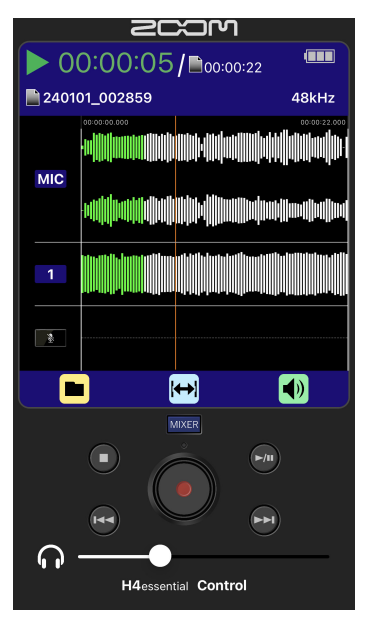

画面に再生開始時間と再生終了時間が表示されます。

2. 左右にドラッグしてA点 ( 再生開始地点 )、B点 ( 再生終了地点 ) を設定する

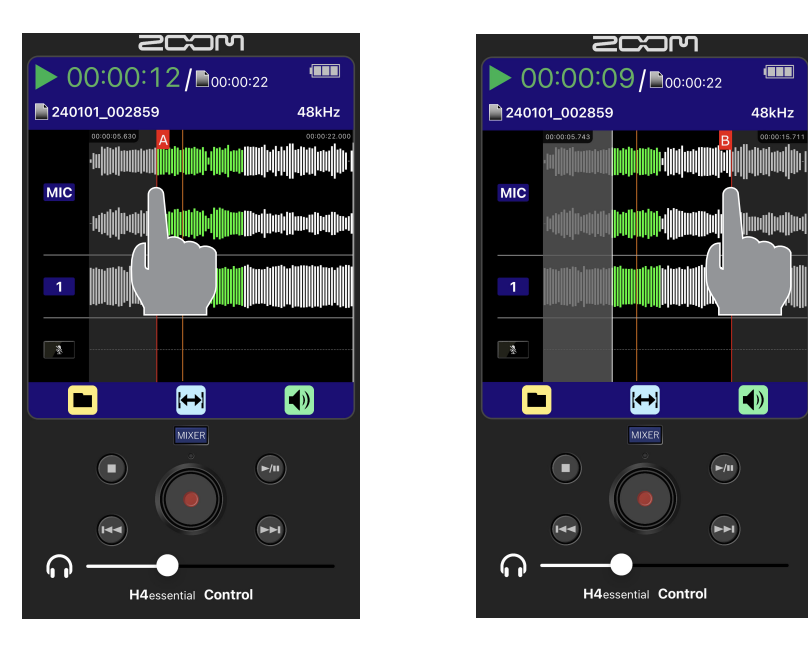

<span id="page-16-0"></span>再生時の音量を自動調整する

録音レベルの大きさに関わらず、再生音量をそろえることができます。

- 1. 再生画面で 1 をタップする
- 2. Audio NormalizationでONをタップする

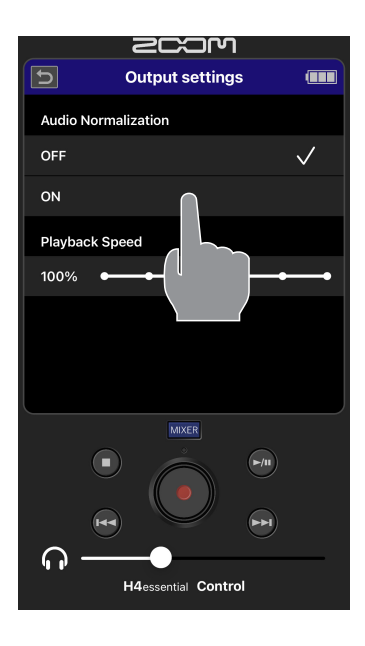

再生速度を変更する

再生速度を変更できます。

- 1. 再生画面で 1 をタップする
- 

2. Playback Speed を左右にドラッグして、再生速度を選択する

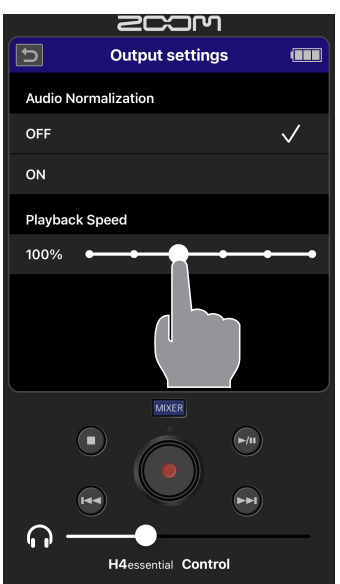

# <span id="page-17-0"></span>ミキサー画面

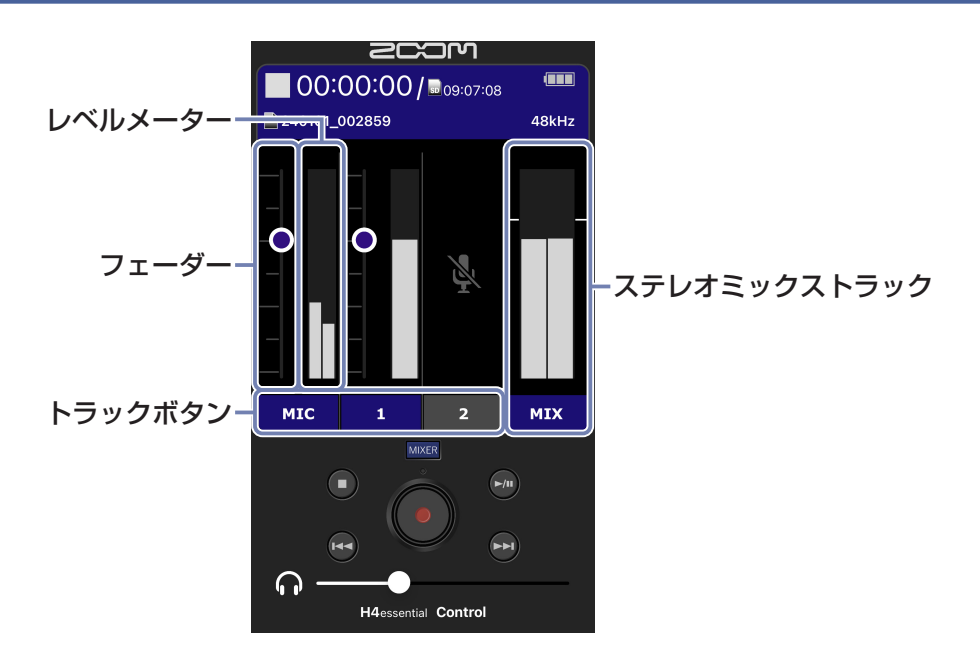

#### 各入力音のモニターバランスを調節する

各入力のモニターバランスを調節することができます。また、入力音やそれらがステレオミックス された信号の⾳量をレベルメーターで確認することができます。

- 1. ホーム画面/再生画面で | MMER をタップする
- 2. 音量を調節したいトラックの を上下にドラッグする

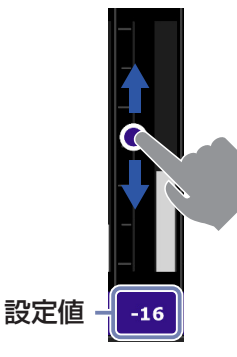

フェーダーを動かすとトラック番号の部分に設定値が表示されます。

調節が終わったら MKKE をタップするとホーム画面/再生画面に戻ります。

# <span id="page-18-1"></span><span id="page-18-0"></span>ファイルリスト画面

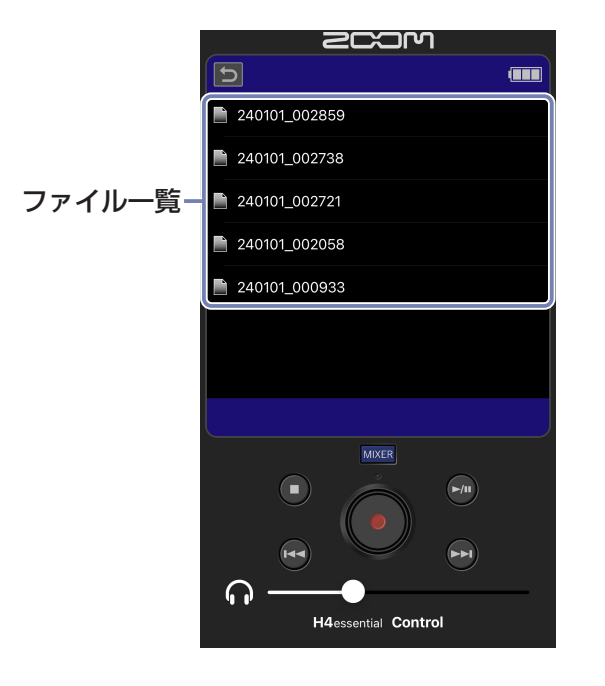

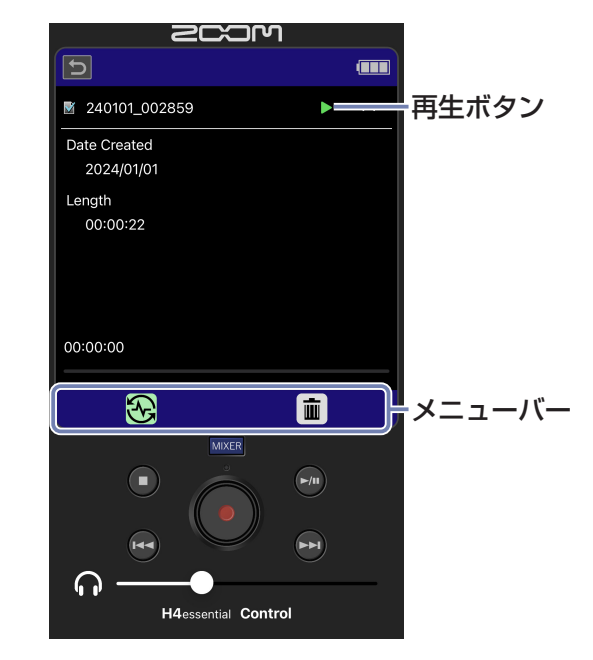

#### **■メニューバー**  $\mathbb{C}$  $\blacksquare$

- · 8 PLAY VIEW : 再生画面を表示します。
- ・ TRASH : ファイルを TRASH フォルダに移動します。

<span id="page-19-0"></span>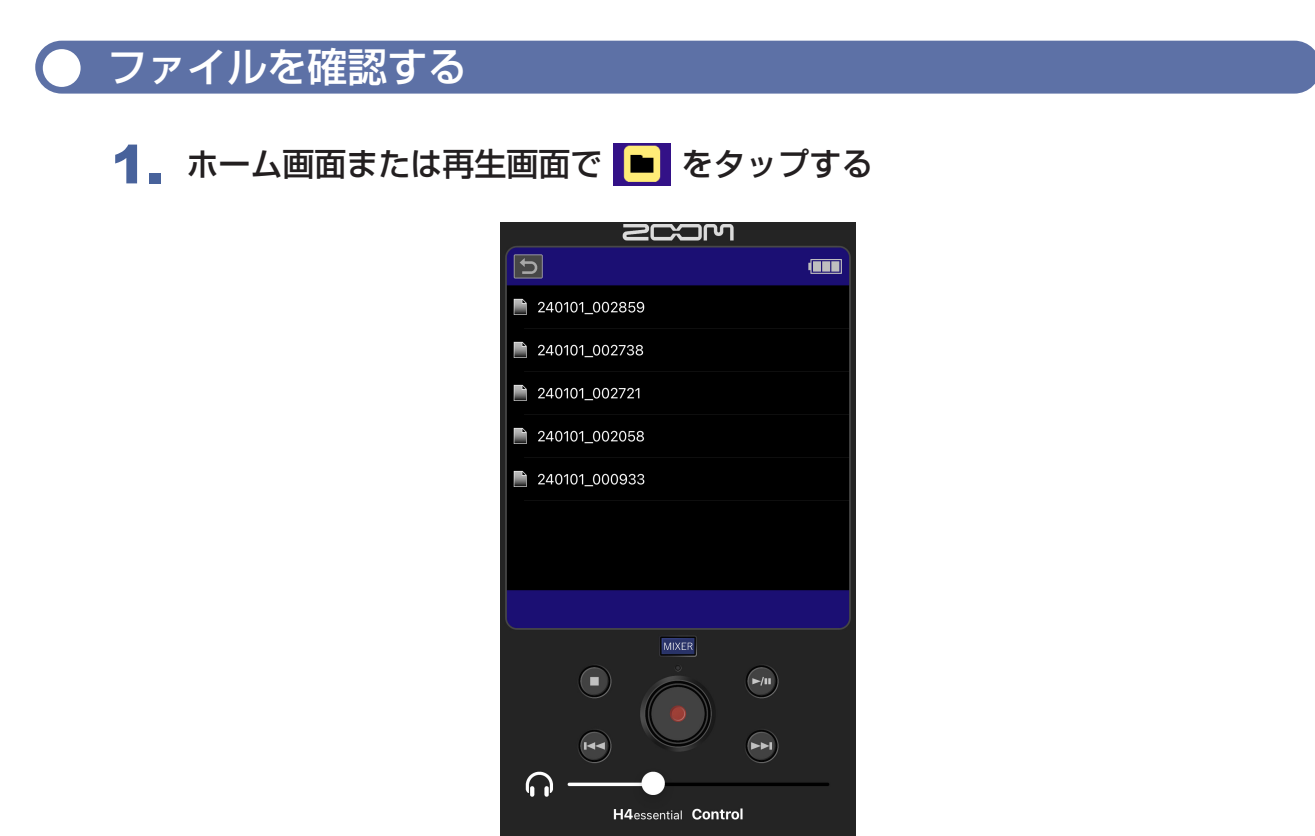

microSDカード内のファイル一覧が表示されます。

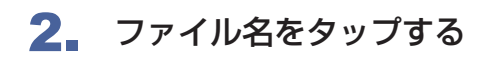

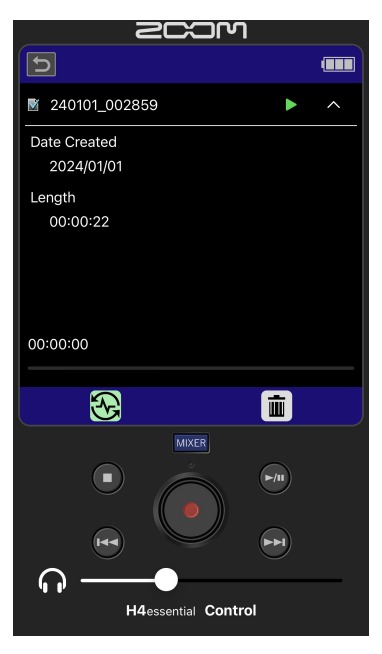

ファイルの情報を確認することができます。

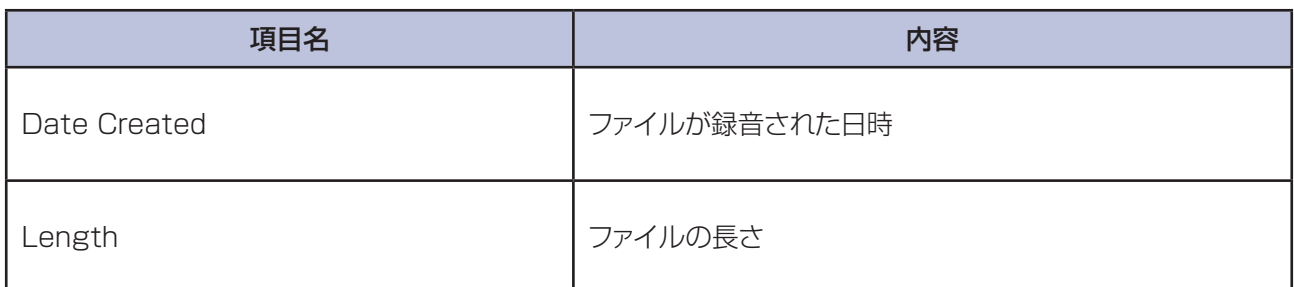

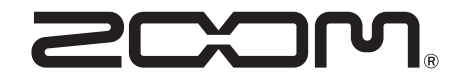

株式会社ズーム 〒 101-0062 東京都千代田区神田駿河台 4-4-3 [zoomcorp.com](https://zoomcorp.com)